### **Computer Skills:** Using a Mouse or Trackpad

**Please Note:** This lesson has two versions depending on whether you are teaching the children how to use a computer mouse on a desktop computer or a trackpad on a laptop.

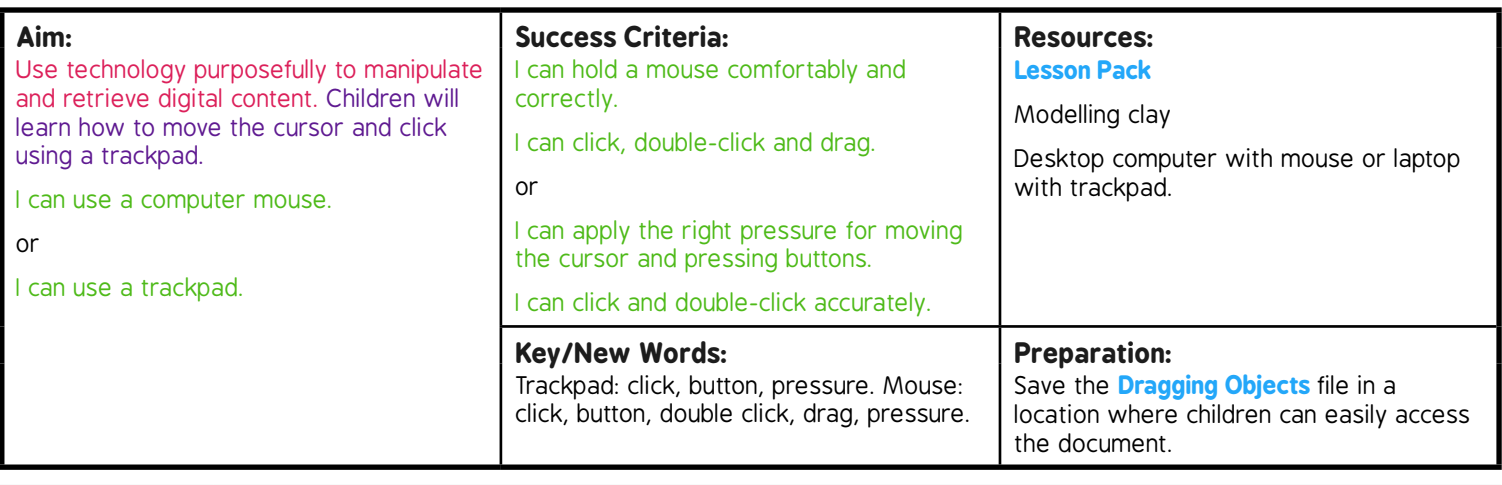

**Prior Learning:** It would be helpful if children complete a pre-learning activity (such as a whole class discussion) where their current knowledge of computers can be ascertained.

#### **Learning Sequence**

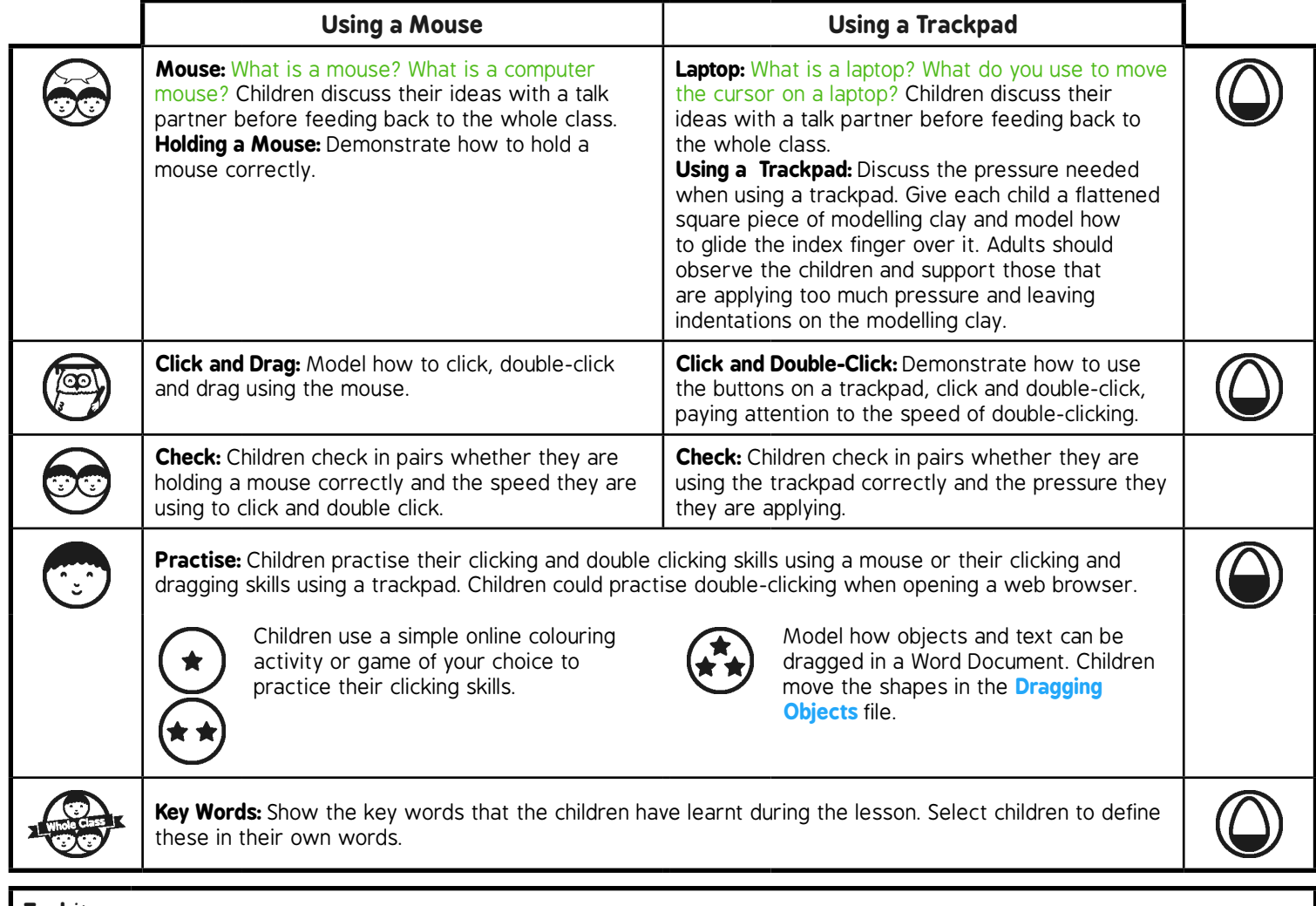

**Task***it*

## **Computing**

### Computer Skills

**Computing** | Year 1 | Computer Skills | Using a Mouse | Lesson 1

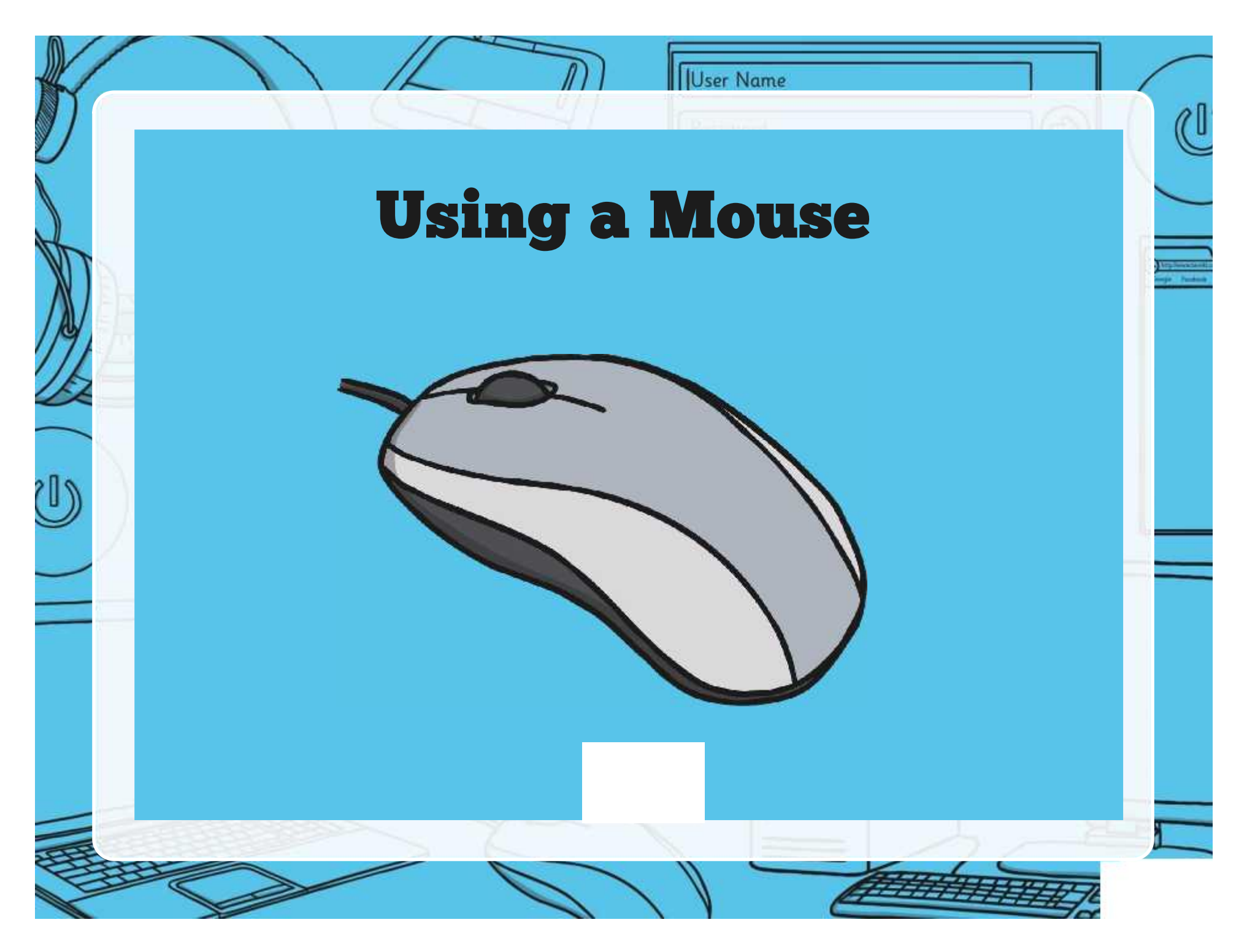

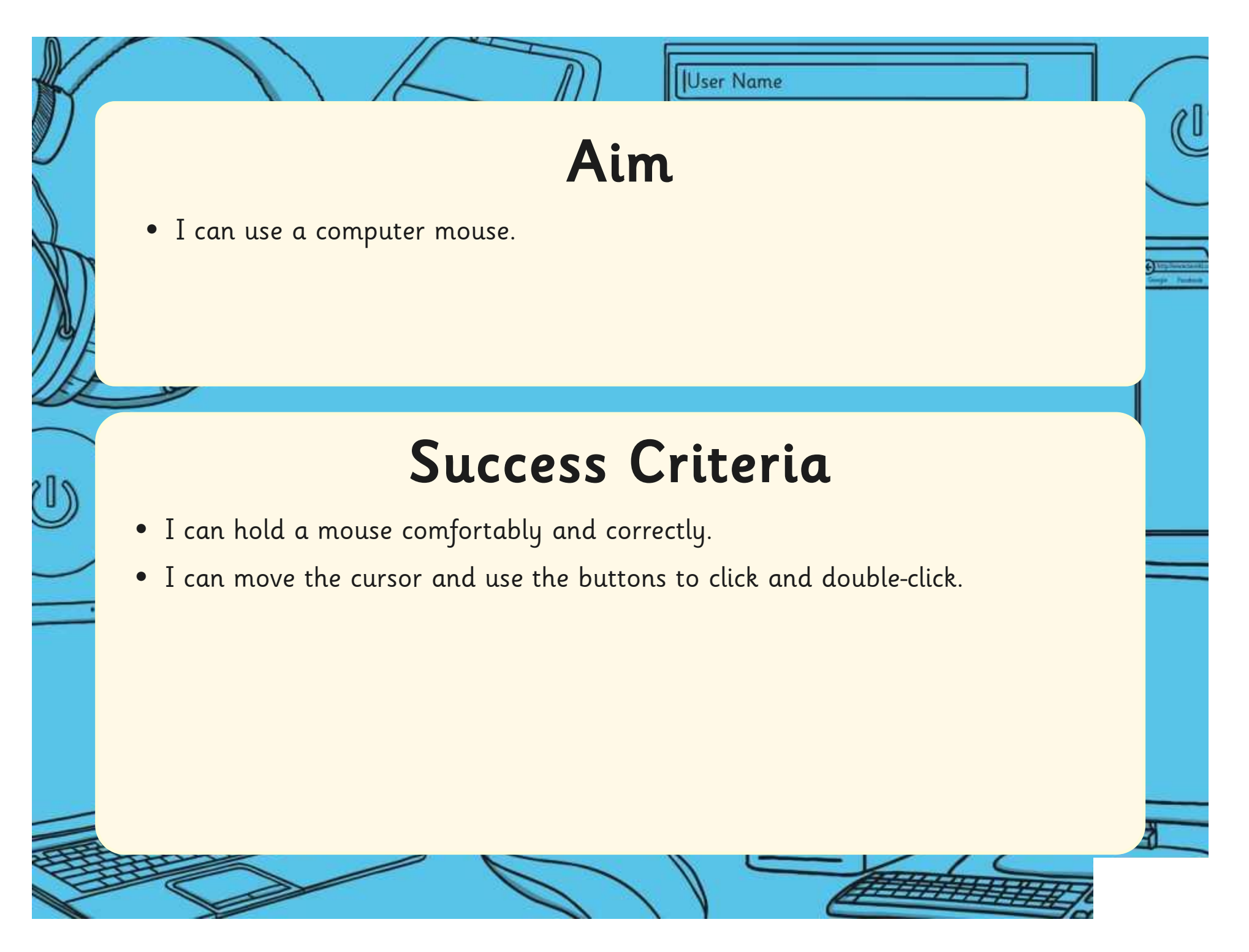

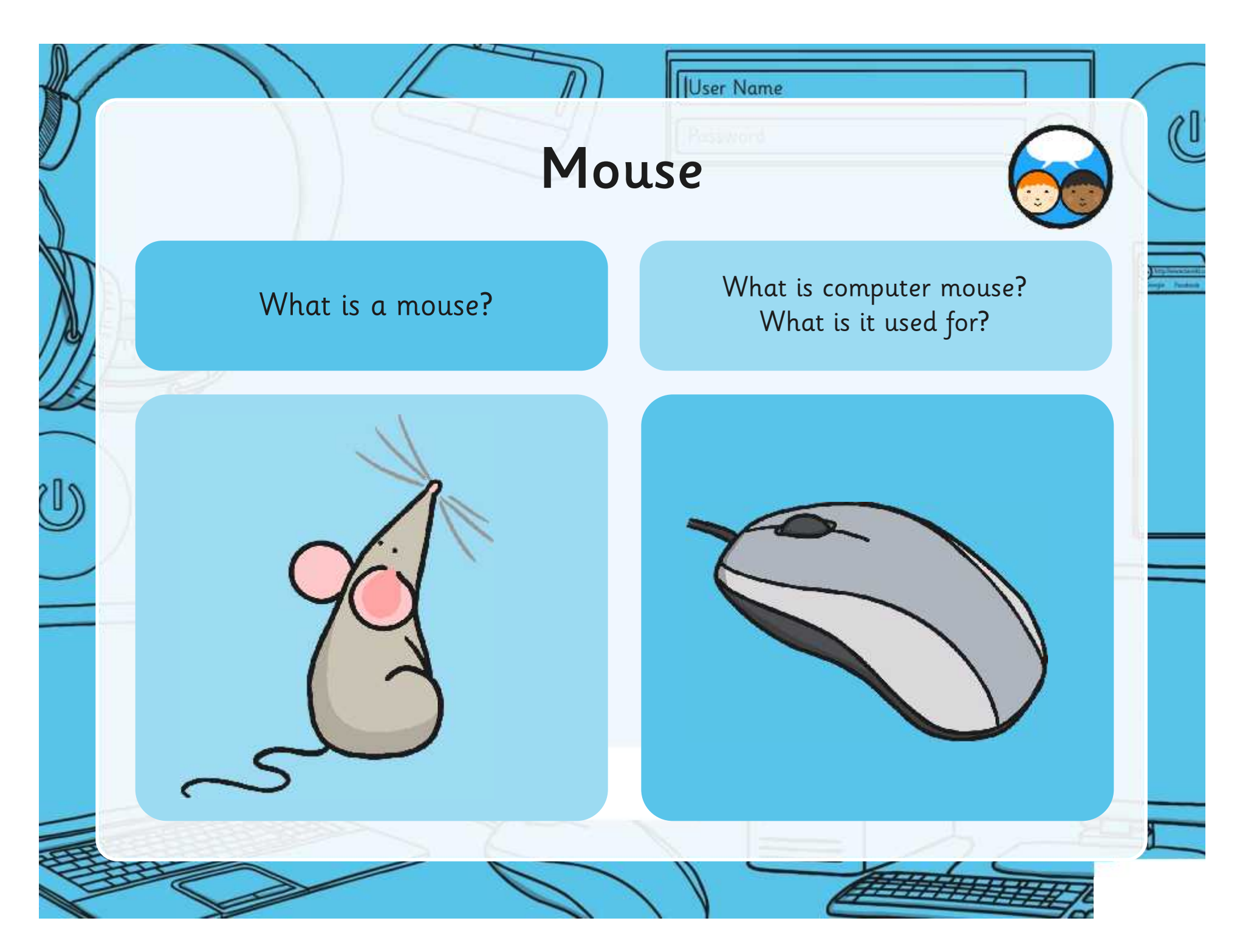

### Holding a Mouse

User Name

Hold a mouse with the thumb on the side and 2 fingers on top.

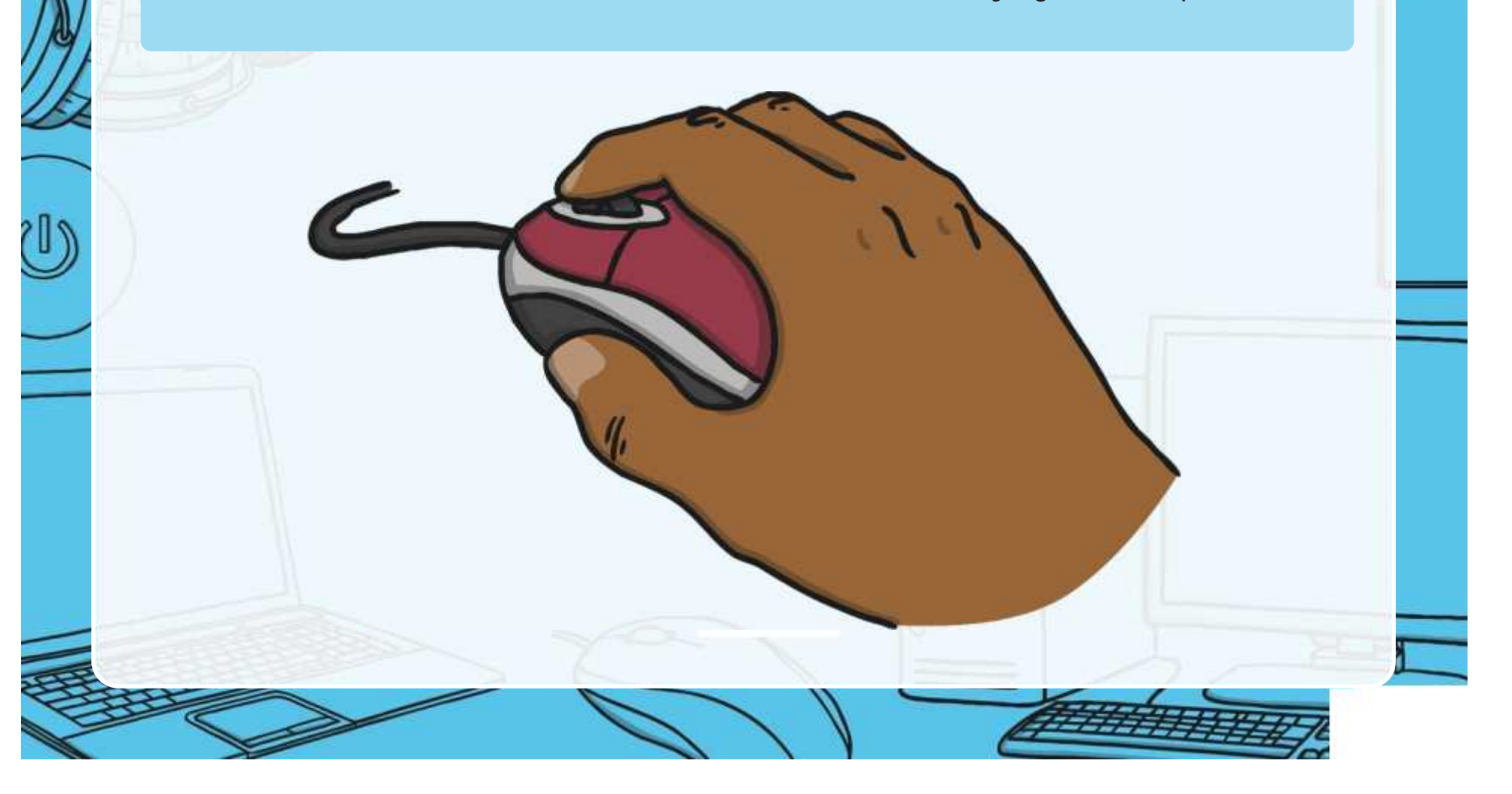

## User Name Click and Drag click click Click with your first finger. ر<br>اح Now, double-click with 2 quick clicks.

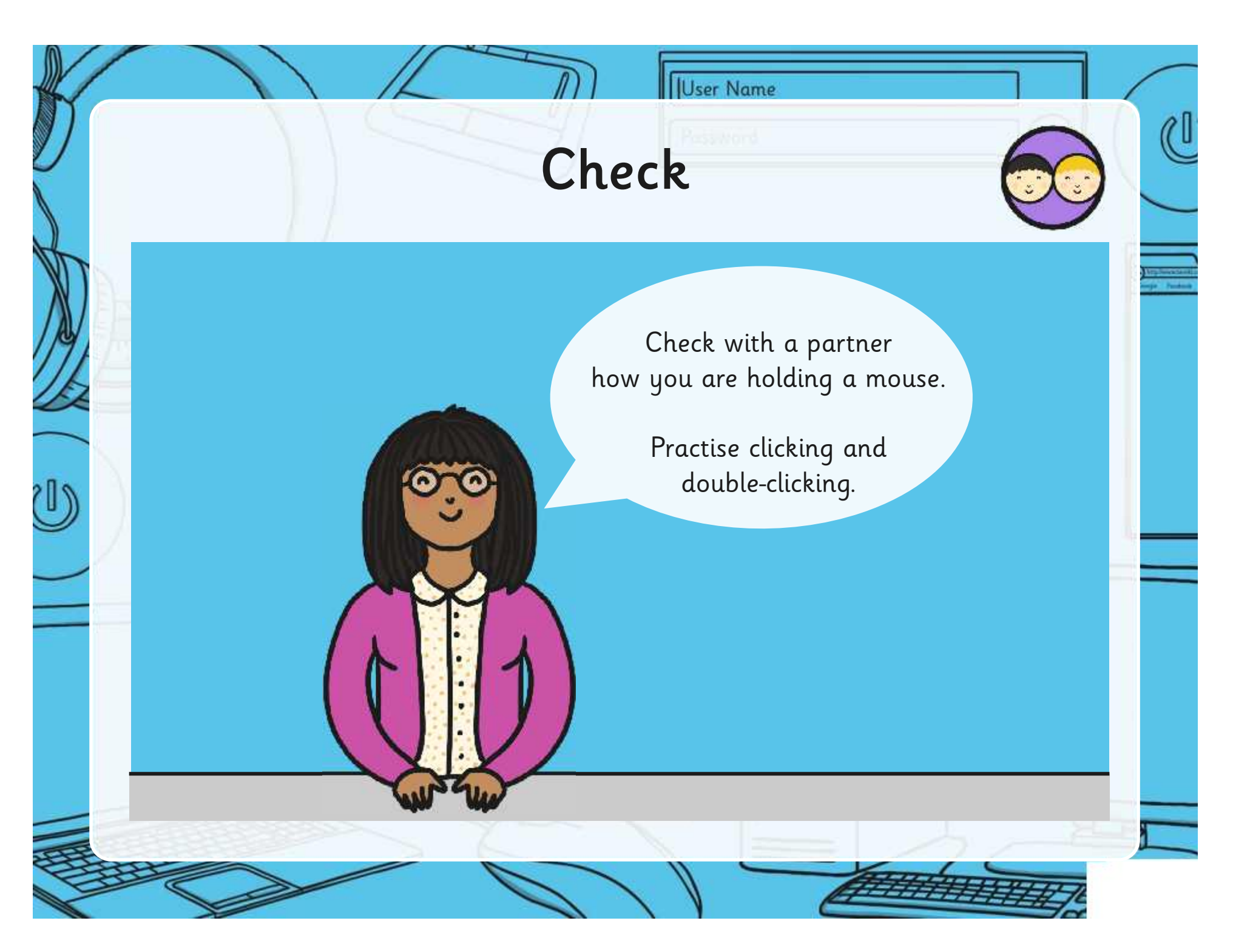

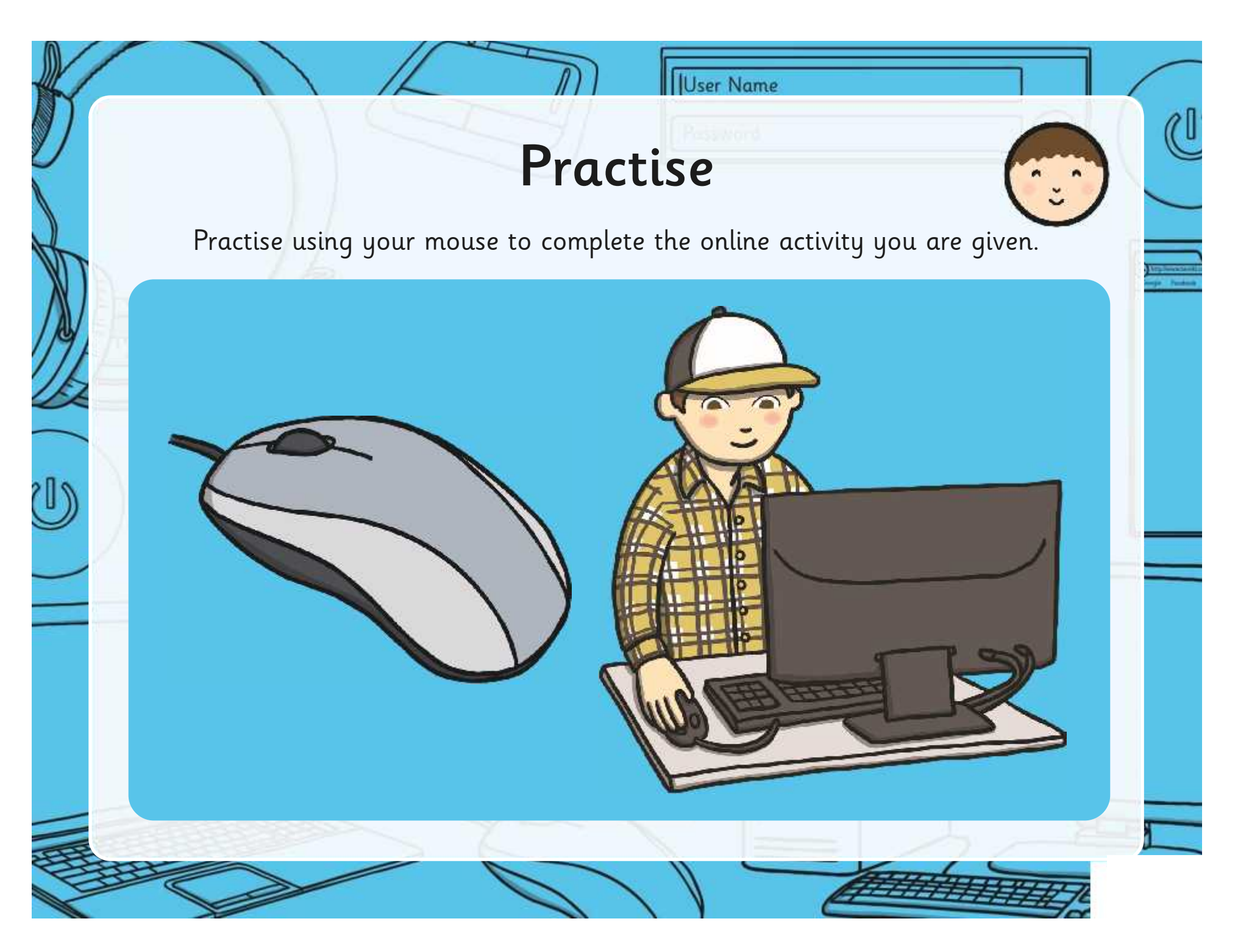

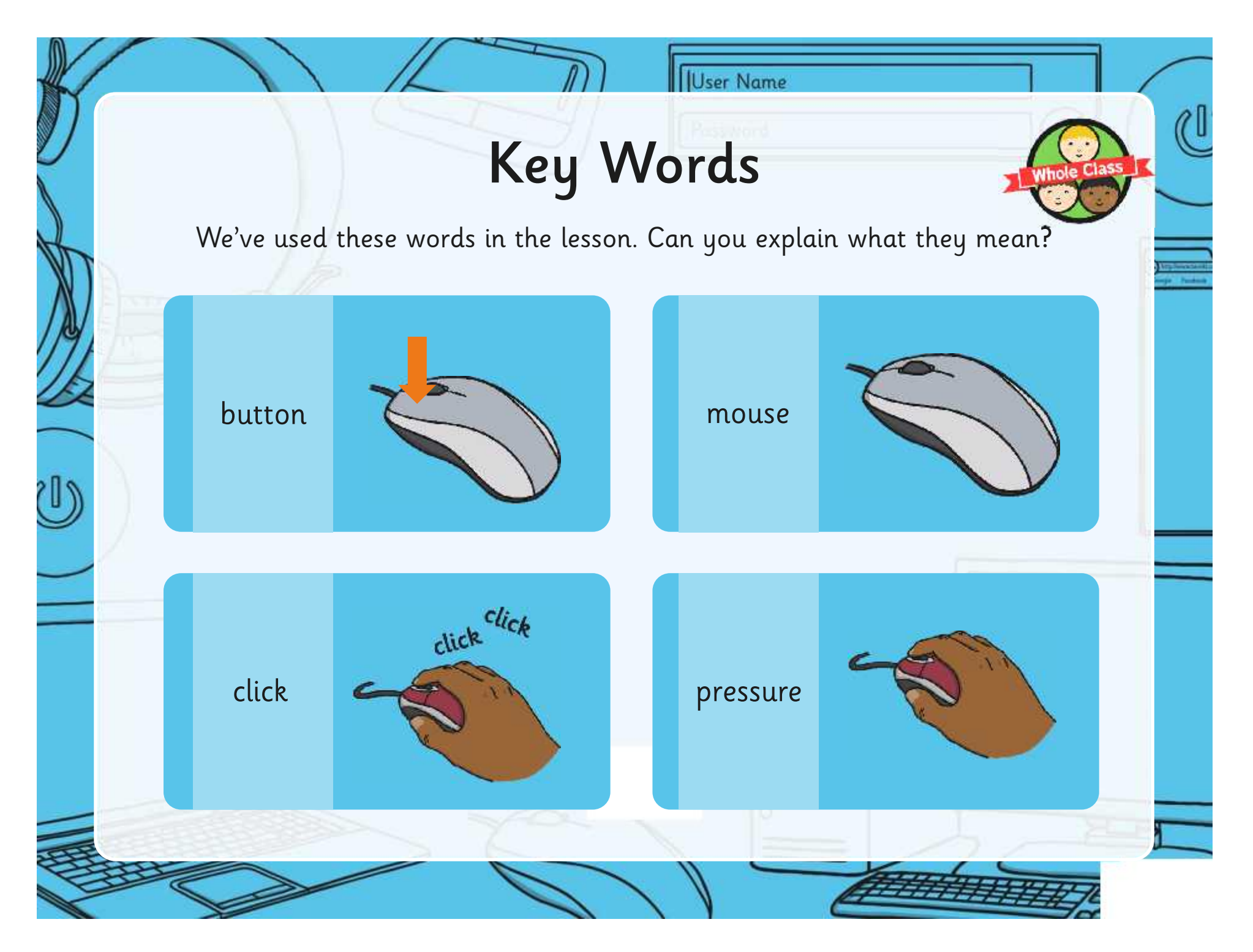

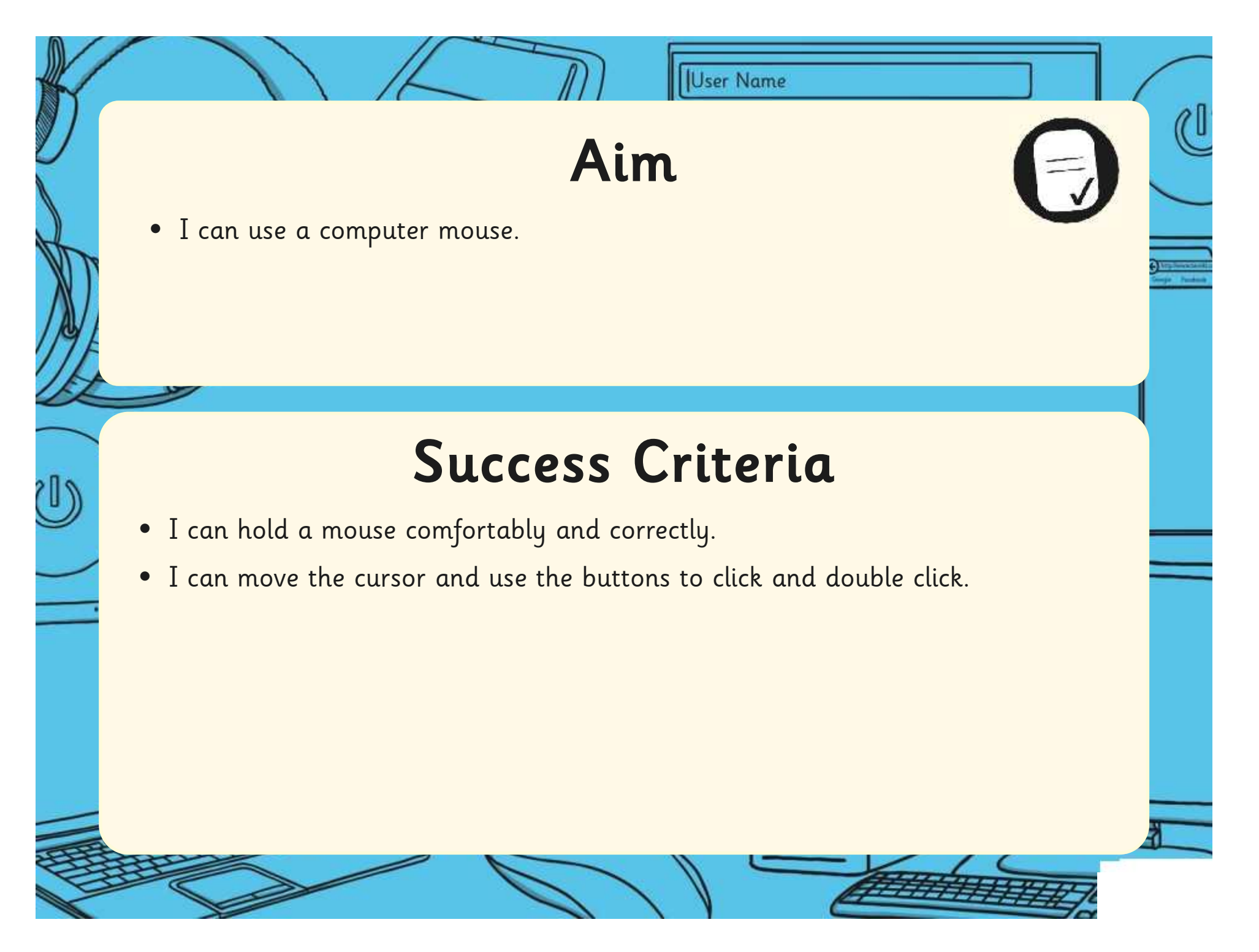

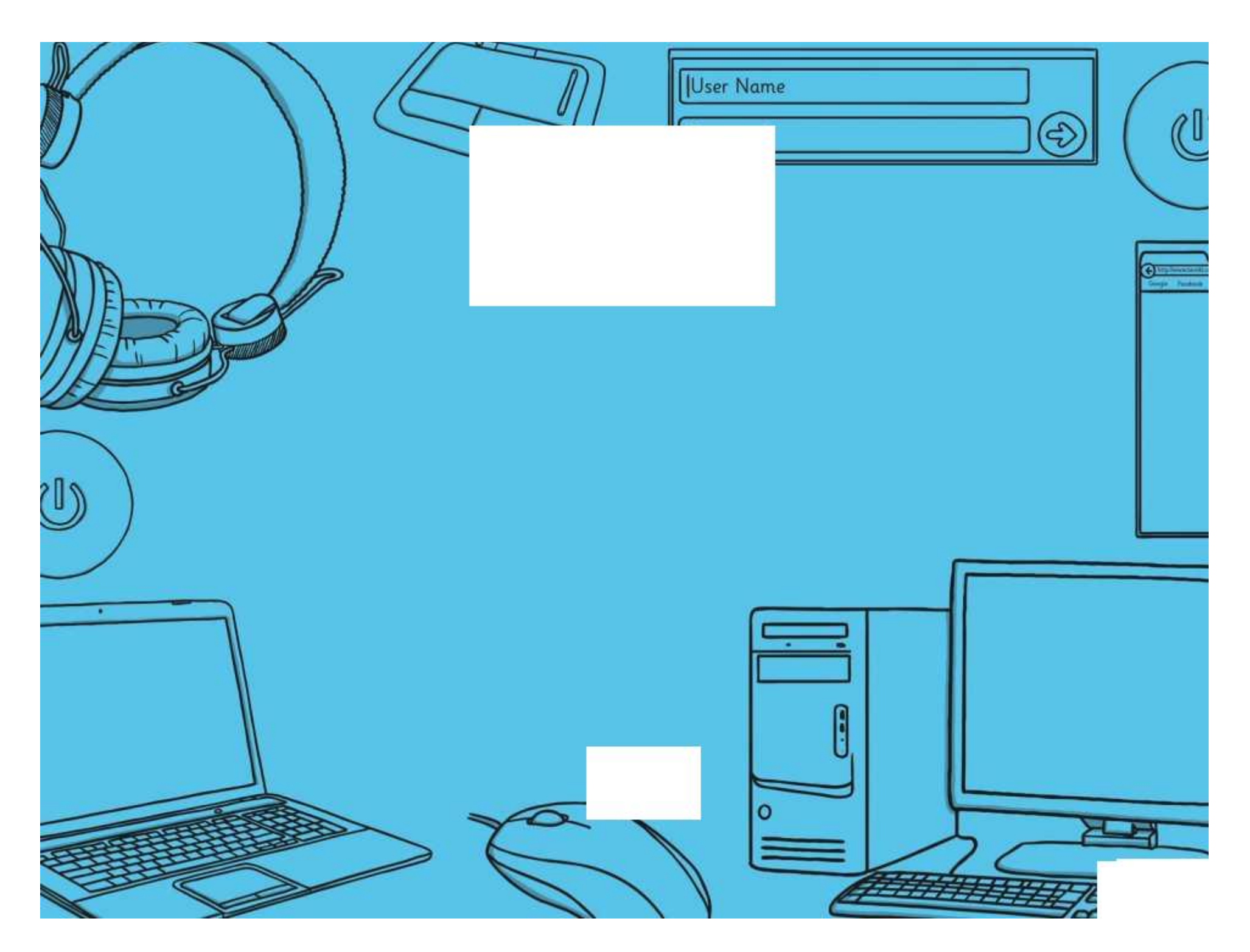

# **Computing**

### Computer Skills

**Computing** | Year 1 | Computer Skills | Using a Trackpad | Lesson 1

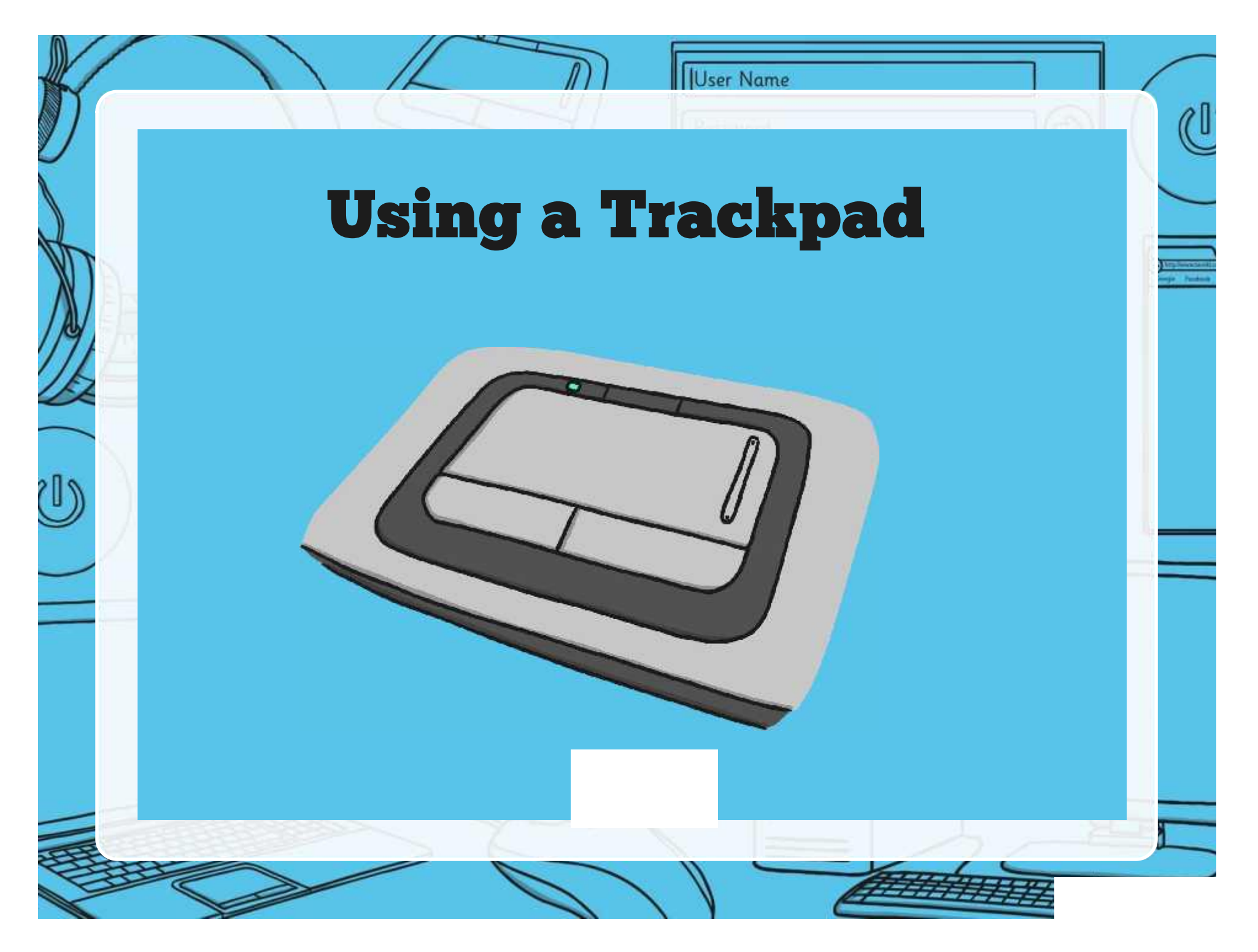

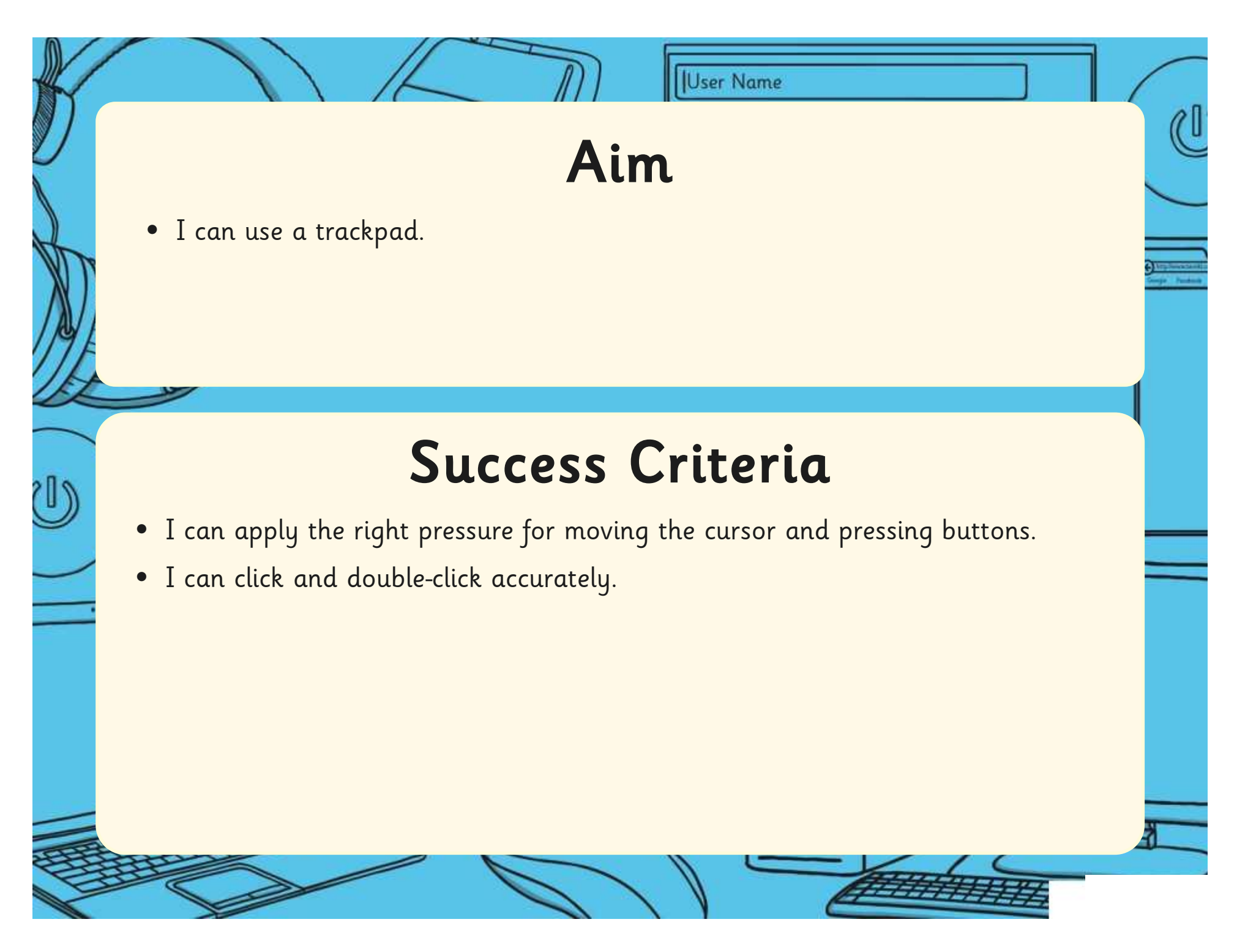

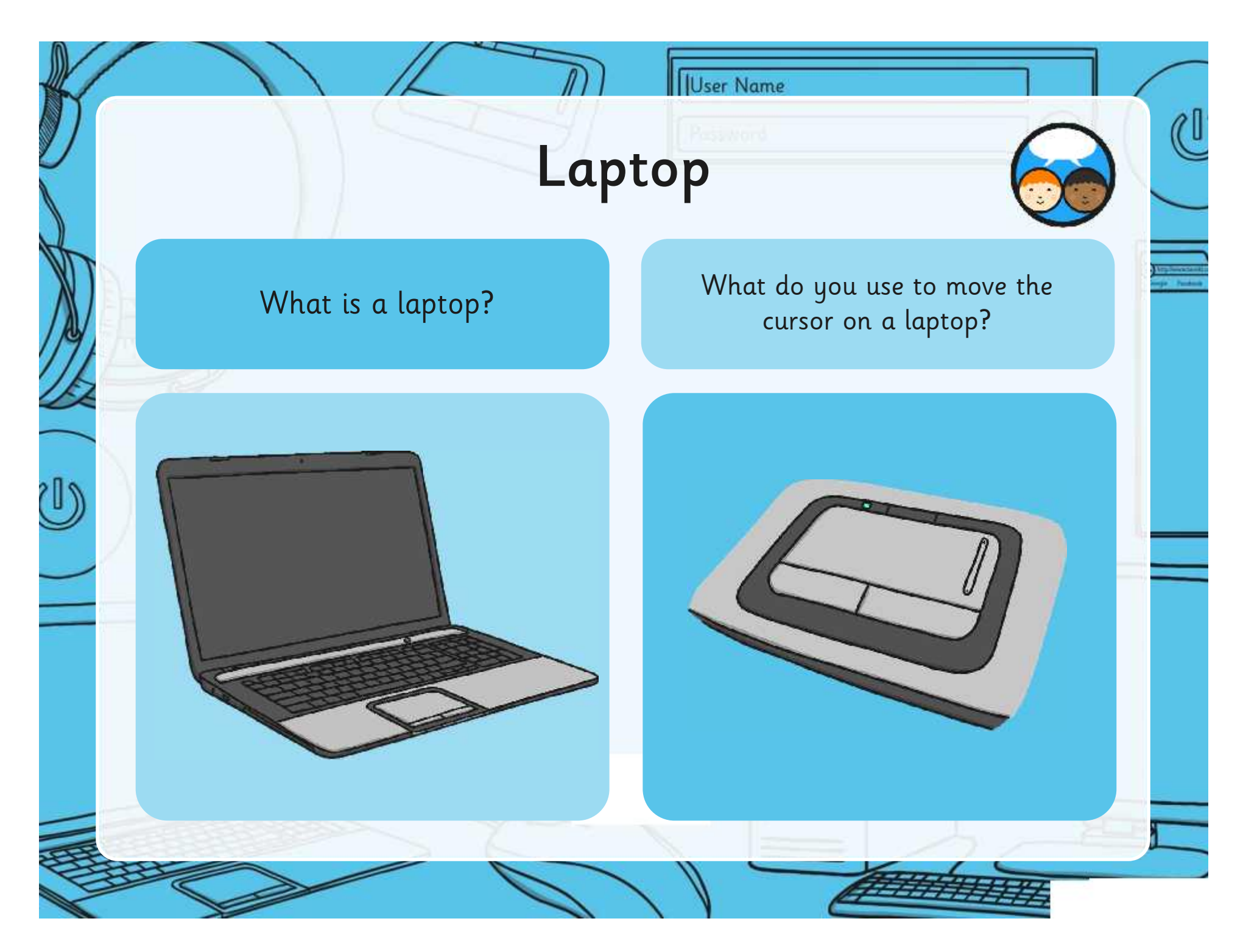

### Using a Trackpad

User Name

Move your finger gently across the trackpad.

'I'

### Click and Double-Click

User Name

There are two buttons – left and right. The left button is the one you need to use today.

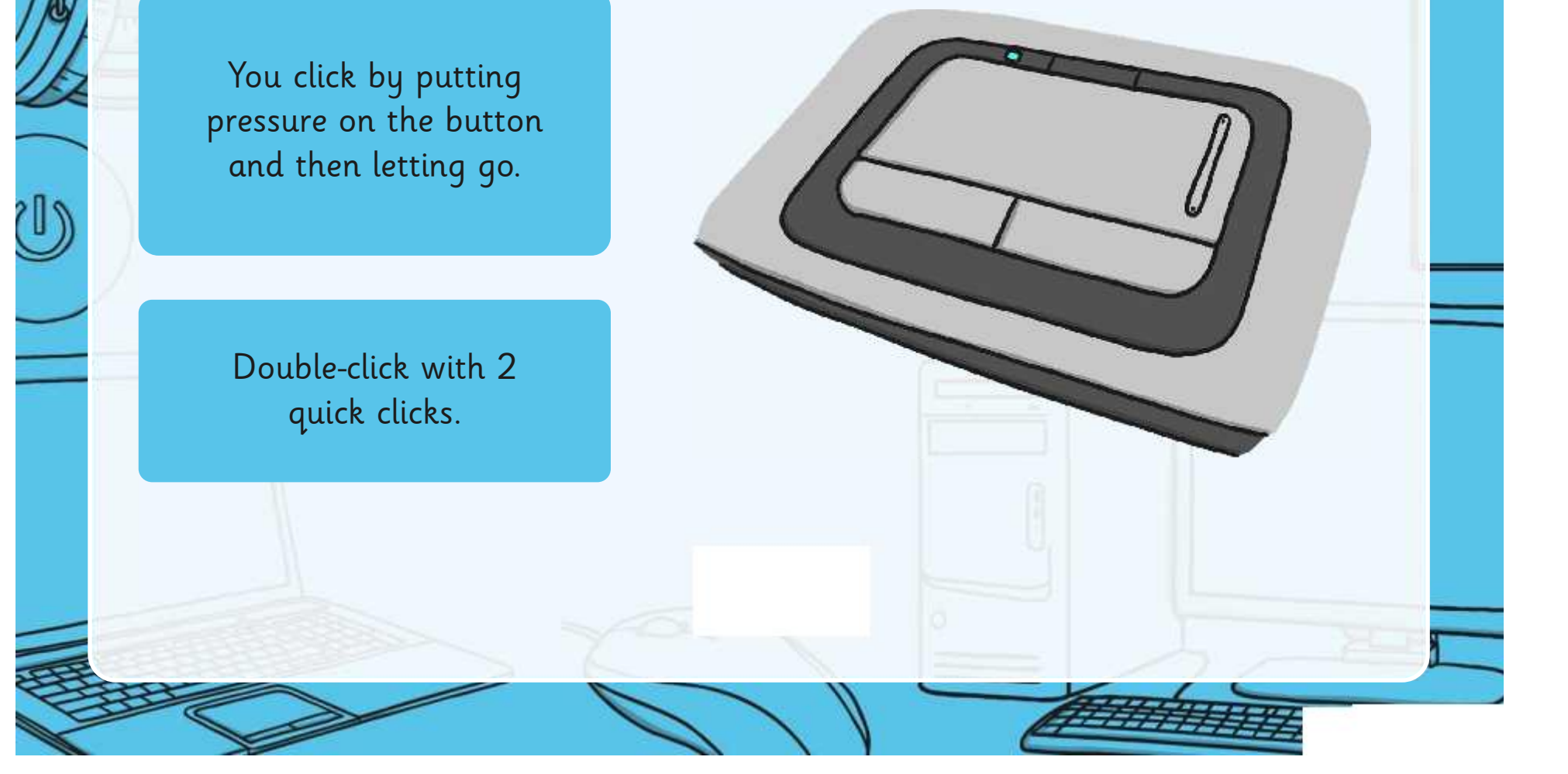

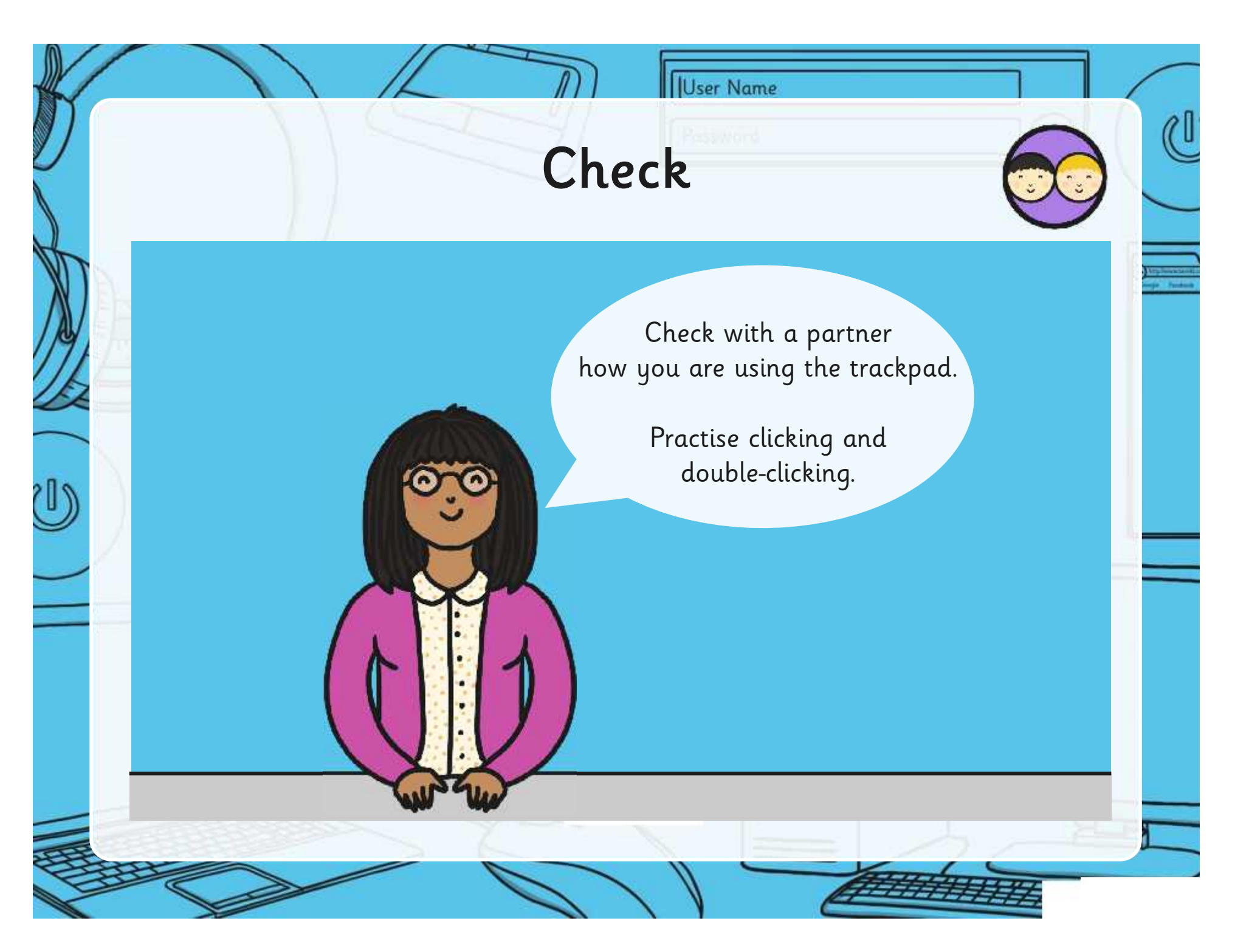

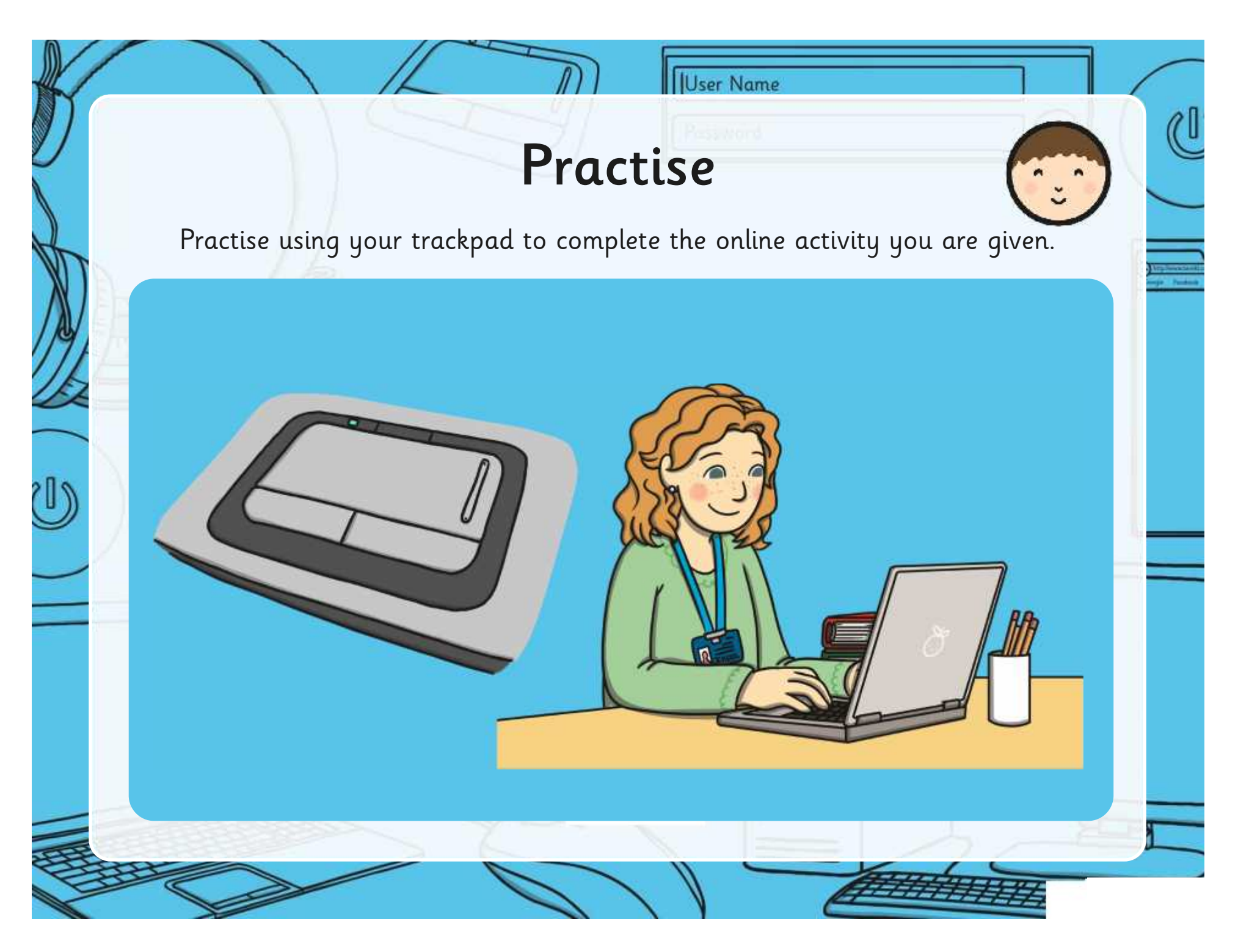

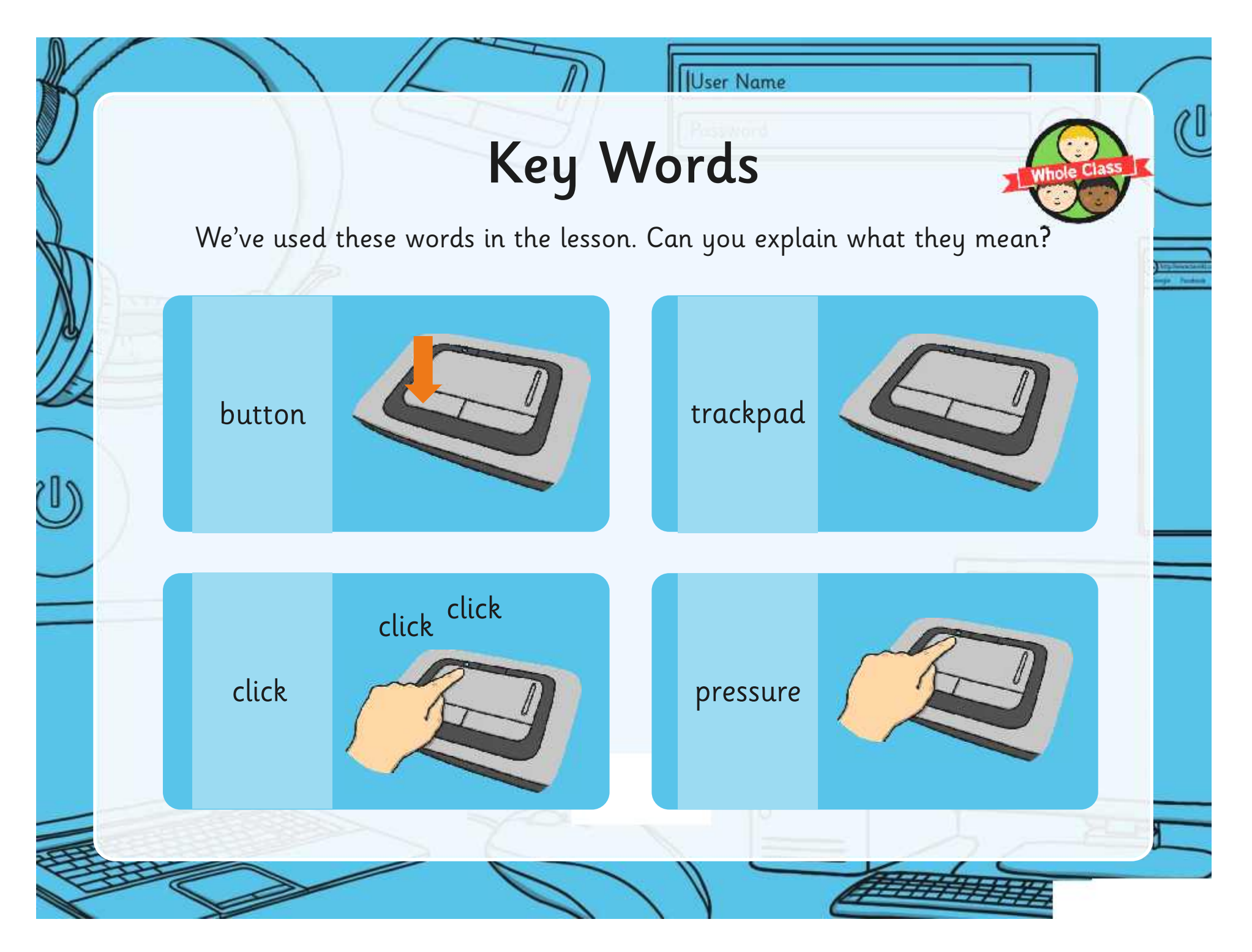

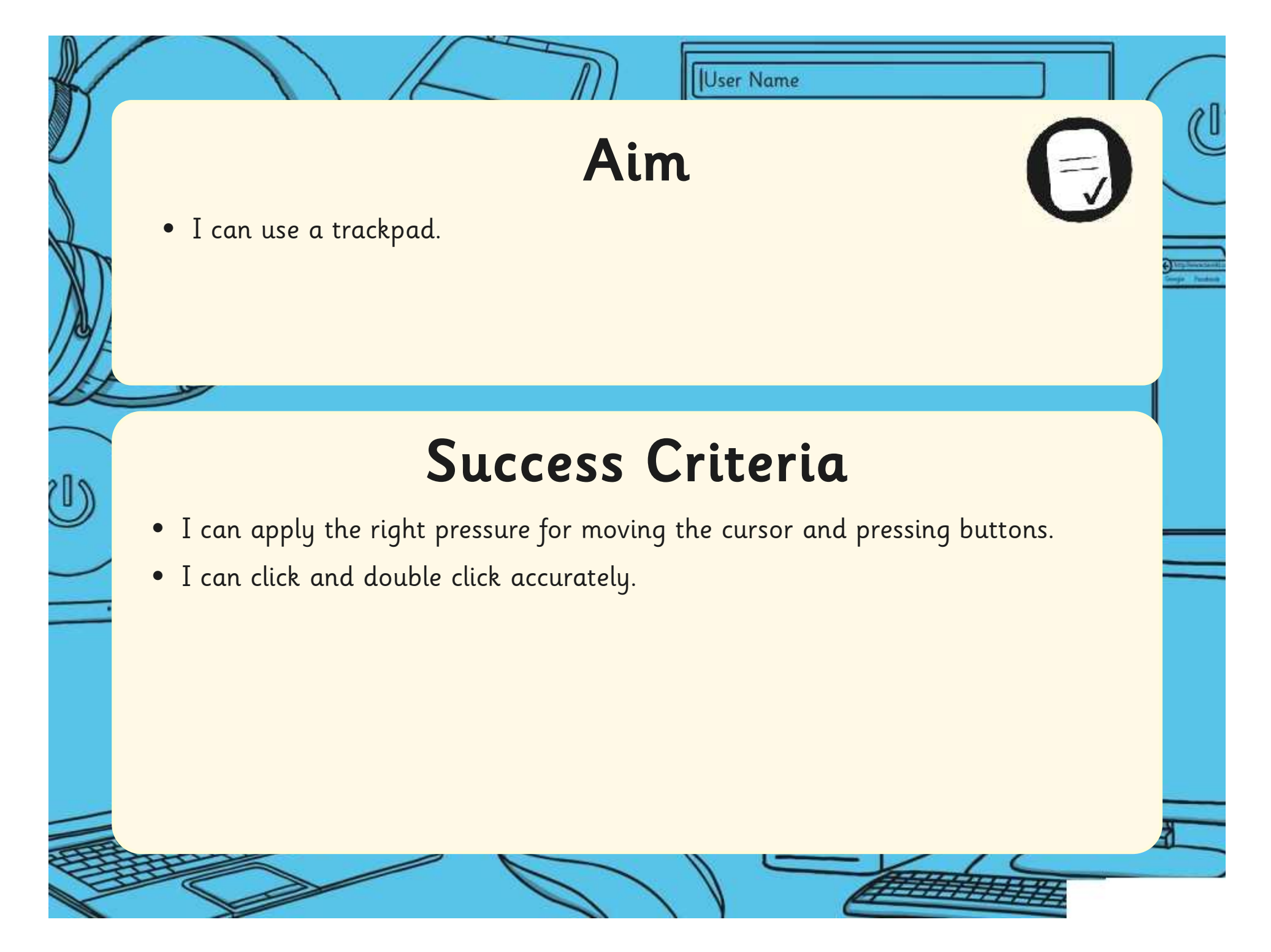

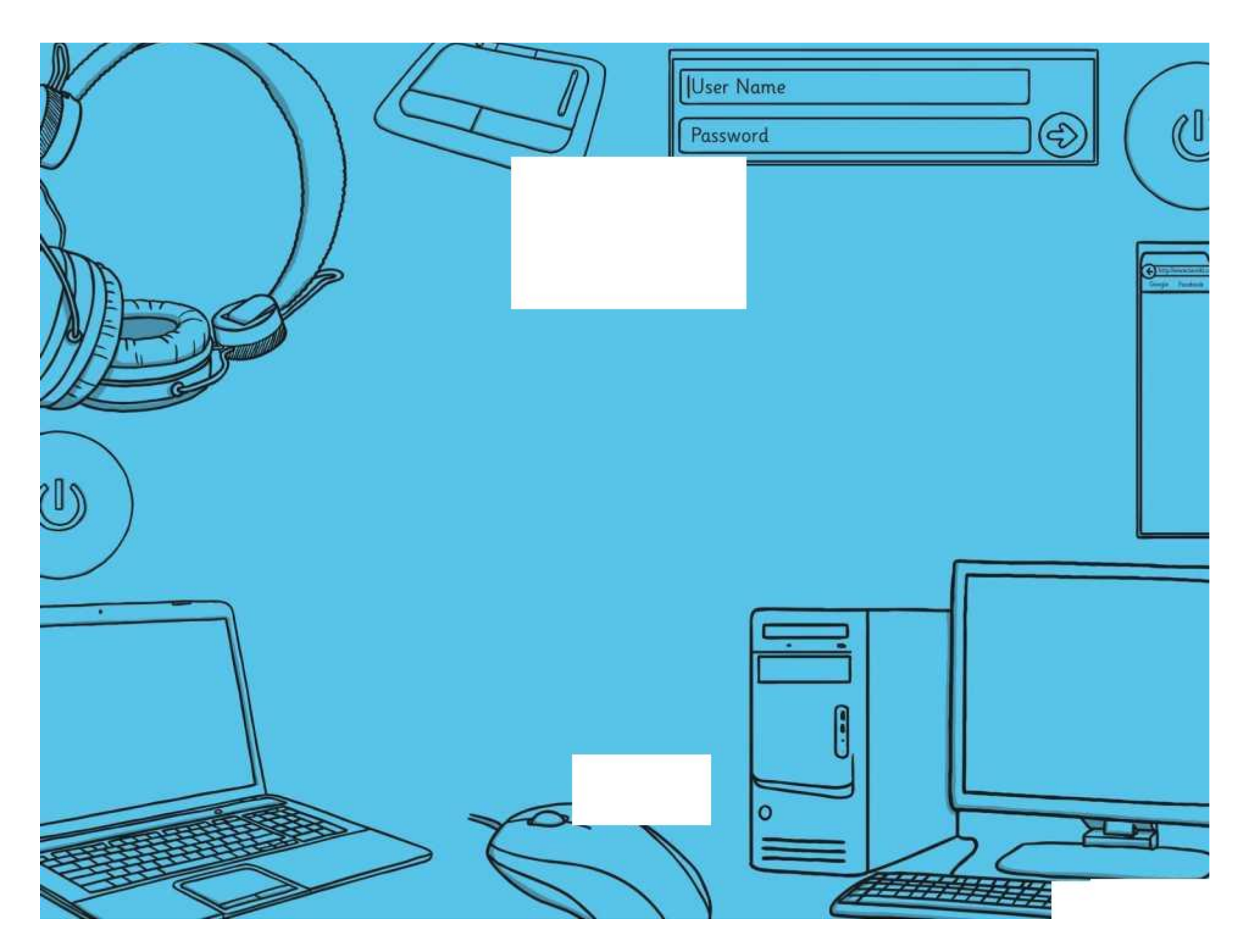

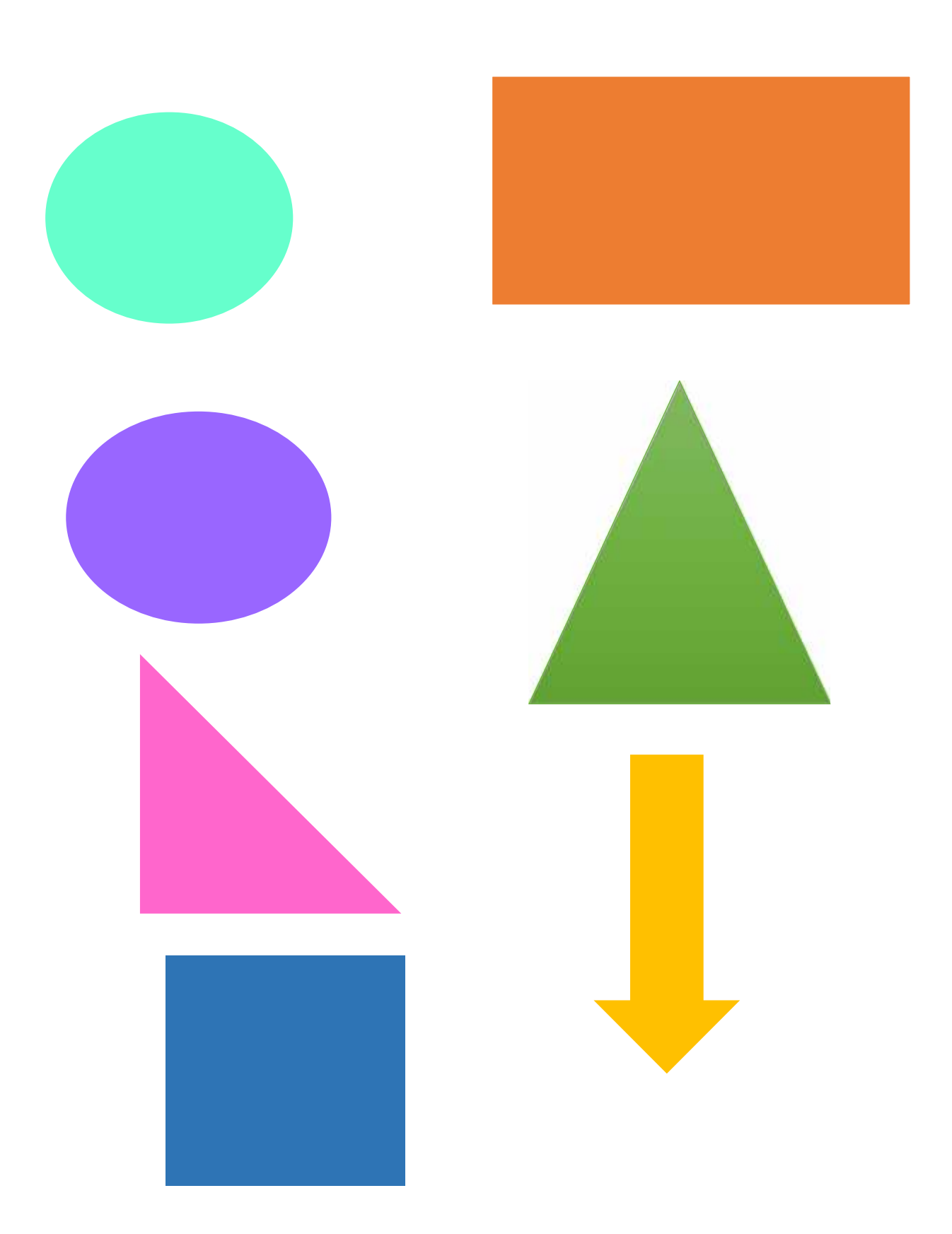

**Avery Template:** Name Badge Label, 8 per sheet | **Compatible Products**:15395, 25395, 42395, 45395, 48395, 5395, 8395, 88395, 85395.

Computer Skills | Using a Mouse

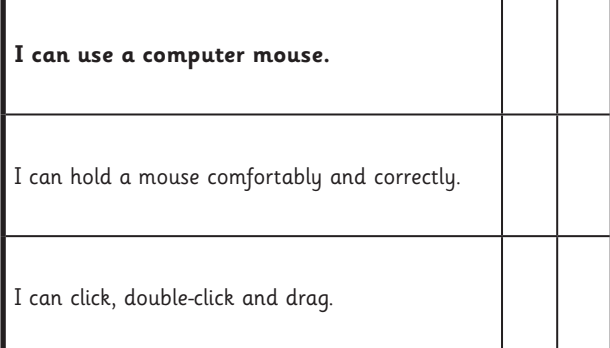

#### Computer Skills | Using a Mouse

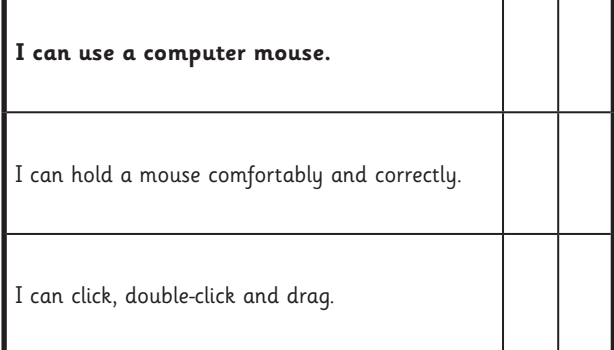

Computer Skills | Using a Mouse

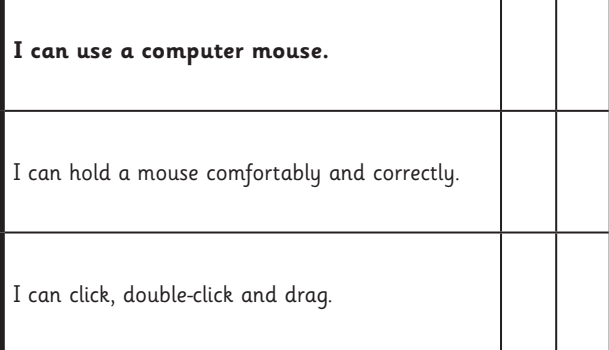

Computer Skills | Using a Mouse

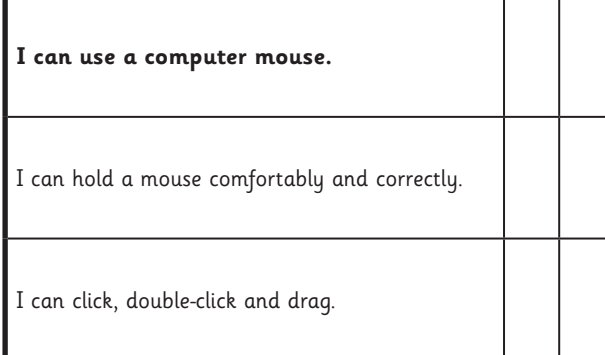

Computer Skills | Using a Mouse

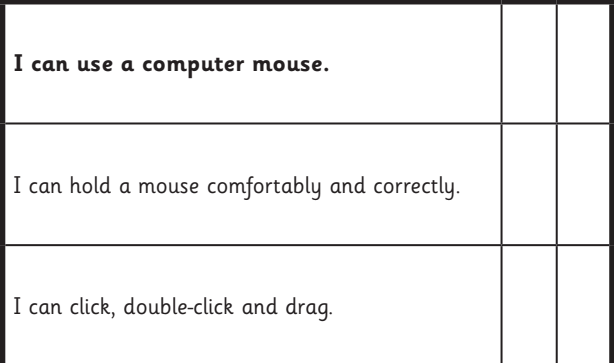

Computer Skills | Using a Mouse

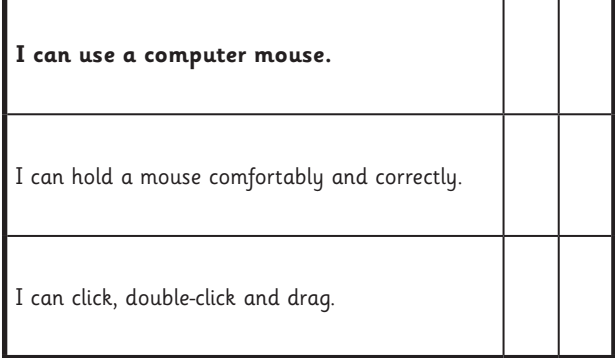

Computer Skills | Using a Mouse

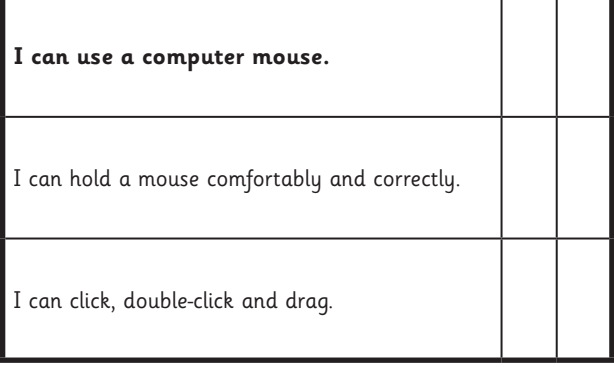

Computer Skills | Using a Mouse

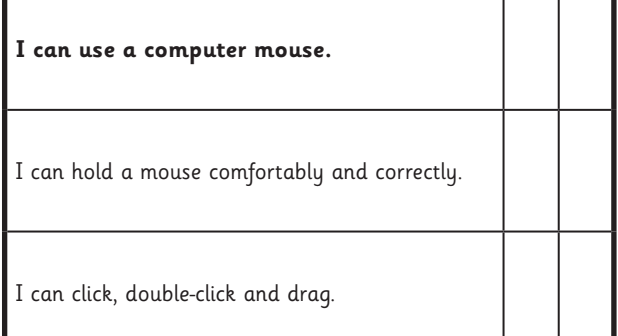

**Avery Template:** Name Badge Label, 8 per sheet | **Compatible Products**:15395, 25395, 42395, 45395, 48395, 5395, 8395, 88395, 85395.

Computer Skills | Using a Trackpad

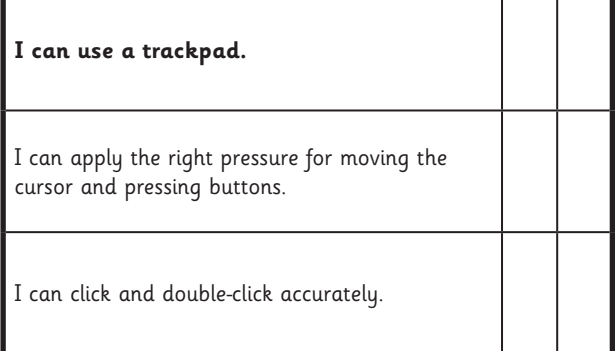

#### Computer Skills | Using a Trackpad

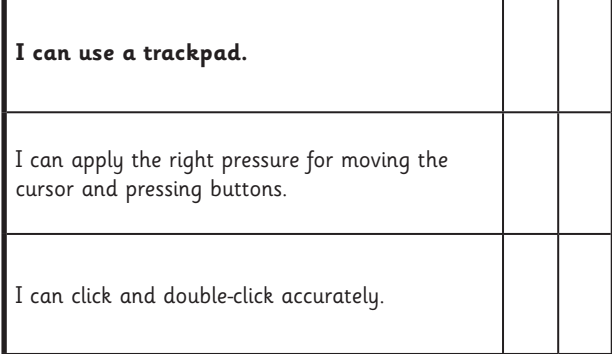

Computer Skills | Using a Trackpad

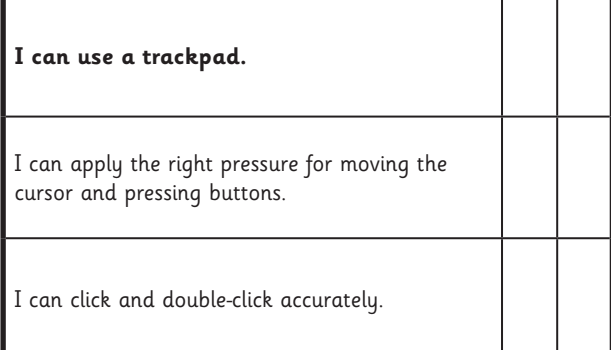

#### Computer Skills | Using a Trackpad

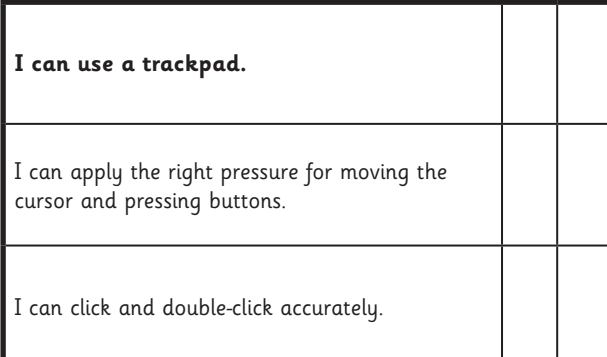

Computer Skills | Using a Trackpad

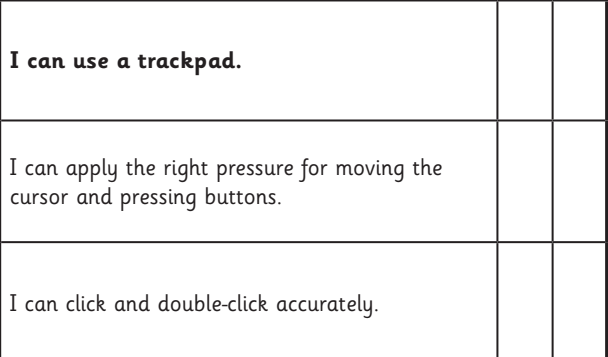

Computer Skills | Using a Trackpad

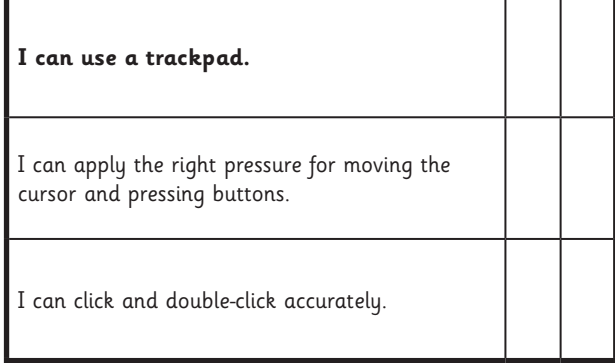

#### Computer Skills | Using a Trackpad

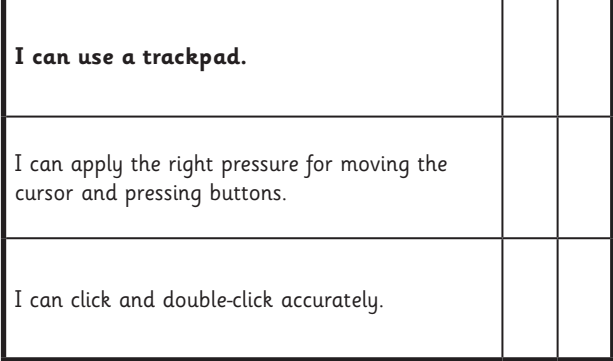

#### Computer Skills | Using a Trackpad

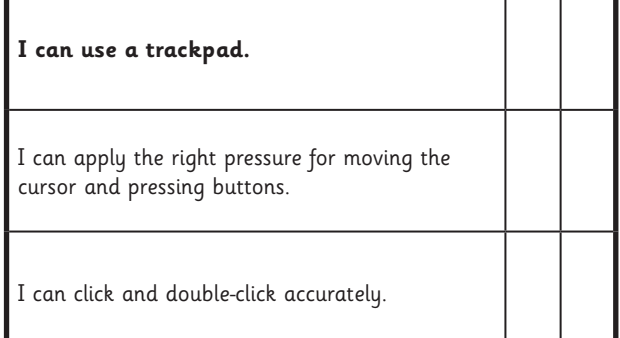